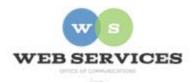

# MCPS Content Management System (Episerver) Training

# How to Add Videos

#### In this document:

- a. How to Add a Video Block
- b. Embedding a YouTube Video
- c. Uploading a Video

# How to Add a Video Block

- 1. See *How to Log In and Set Up Your Work Area* for the basics on logging in and setting up your work area in Episerver.
- 2. Navigate to your school's folder and select the page to which you want to add the Video.
- 3. Select the button on the left for **On-Page Editing.** This display mode shows the page as it appears on the site, using the template's layout and styles.

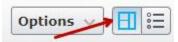

**4.** Select an area where you would like your video to appear and click the **Create a New Block** link.

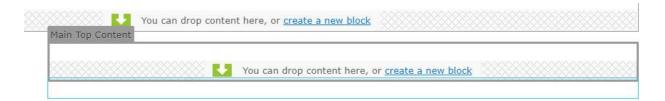

**5.** Select **Video Player Block** and enter a **name**. Example: "Jones Lane Halloween Slideshow"

NOTE: This will only show in the editor.

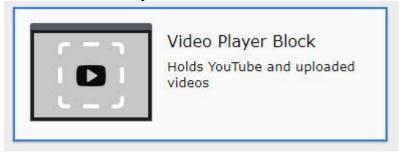

- 6. Enter a **Title** for the video. Optional. This will appear on the page above the video.
- 7. Enter a **Summary**. Optional. The summary text will be displayed below the video.

# Embedding a YouTube Video

8. Select "YouTube" from the drop-down for **Video Type**.

# Get the YouTube Video ID

- 9. Open a new browser window and go to YouTube.
- 10. Go to the video's page. Example: https://www.youtube.com/watch?v=h3f1t7YH4OM
- 11. In the URL, you will see "v=ID". You will want to copy the ID and paste it into the **Video ID** field.

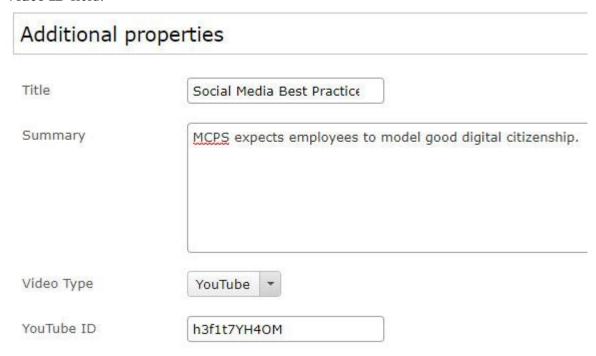

- 12. Click Create.
- 13. Click **Publish**.
- 14. You will see that your video takes up the width of the containing area.

# Embedding a YouTube Video

- 1. Follow Steps 1 7 above.
- 2. Select "Uploaded" from the drop-down for **Video Type**.
- 3. Click on the ellipsis to browse for the video.
- 4. The Select Video window will open. Navigate to your school and select a folder for the video.
- 5. Click to browse for the video file on your hard drive or drag and drop the video file into the **Upload** area.

NOTE: You may upload file sizes up to 300 MB (.mp4 or .flv files only).

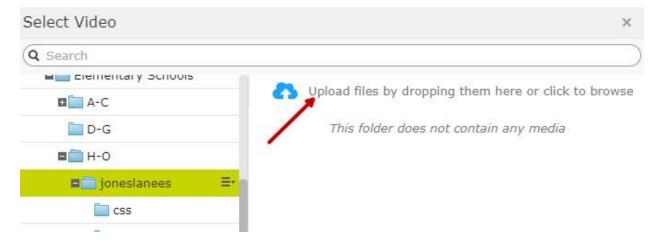

- 6. Click **OK** when your file is finished uploading.
- 7. Click Create.
- 8. Click **Publish**.
- 9. You will see that your video takes up the width of the containing area.